Business Intelligence Solution Providers

Specialized in creating talent resource pool

# **Informatica Power Center 9.0.1 Working with Informatica Repository**

# **Description:**

 BISP is committed to provide BEST learning material to the beginners and advance learners. In the same series, we have prepared a complete end-to end Hands-on Guide for building financial data model in Informatica. The document focuses on how the real world requirement should be interpreted. The mapping document template with very simplified steps and screen shots makes the complete learning so easy. The document focuses on how to various operation associated with Repository. Join our professional training program and learn from experts.

### <span id="page-1-0"></span>**Contents**

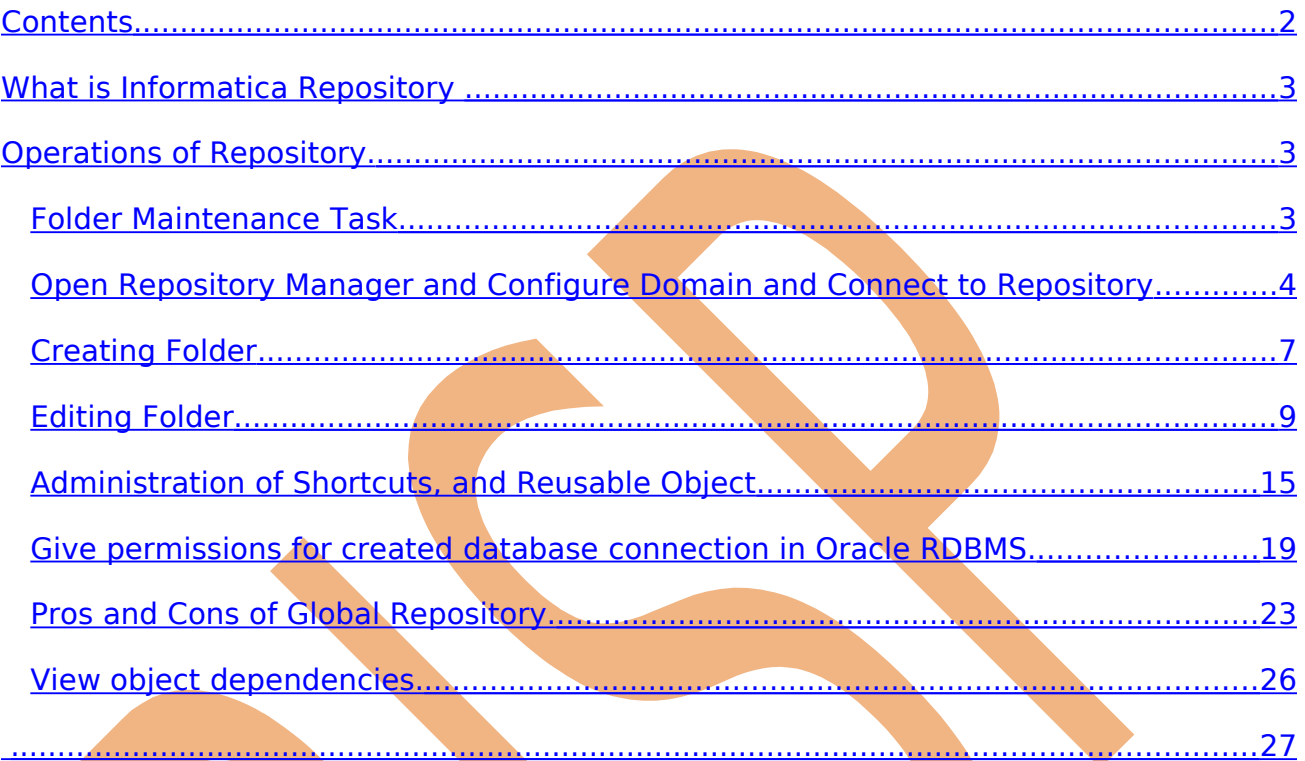

www.hyperionguru.com

## <span id="page-2-2"></span>**What is Informatica Repository**

 The Informatica PowerCenter repository resides in a RDBMS. The repository database tables contain the instructions required to perform ETL Process (extract, transform, and load data). Repository clients access the repository database tables through the Repository Service. A repository client is any PowerCenter component that connects to the repository.

The Repository Service manages repository metadata transaction requests from repository clients. Each Repository Service manages a single repository. The Repository Service uses object-locking to ensure the consistency of metadata in the repository.

The Repository Service accepts client metadata transaction requests from the following PowerCenter components:

**PowerCenter Client tools.** Use the Designer to create and store mapping metadata in the repository. Use the Workflow Manager to store workflow metadata and connection object information in the repository. Use the Workflow Monitor to retrieve workflow run status information and session logs written by the Integration Service. Use the Repository Manager to organize and secure metadata by creating folders. You can manage the repository from the PowerCenter Administration Console.

**PMREP and INFACMD.** Use pmrep to perform repository metadata administration tasks, such as listing repository objects. Use infacmd to perform service-related functions, such as creating or removing a Repository Service.

**Integration Service.** When you start the Integration Service, it connects to the repository to schedule workflows. When you run a workflow, the Integration Service retrieves workflow task and mapping metadata from the repository. During the workflow run, the Integration Service writes workflow status information to the repository.

# <span id="page-2-1"></span>**Operations of Repository.**

## <span id="page-2-0"></span>**Folder Maintenance Task**

Folders provide a way to organize and store metadata in the repository, including transformation, mapplet, mappings, and sessions. Folders help you logically organize the repository. Each folder has a set of properties that you can configure to define how users access the folder.

Configure the following task when we work with folder.

- $\triangleright$  Configure folder properties.
- $\triangleright$  Compare folders.
- $\triangleright$  Manage permissions.
- $\triangleright$  Copy Folder.

### <span id="page-3-0"></span>**Open Repository Manager and Configure Domain and Connect to Repository**

**Step-1** Open Informatica Administrator, Click on Start  $\blacktriangleright$  All Programs  $\blacktriangleright$  Informatica 9.0.1  $\Rightarrow$  Client  $\Rightarrow$  PowerCenter Client  $\Rightarrow$  PowerCenter Repository Manager. Outlook Express SQL Server Cor Remote Assistance **M** Custom Metadata Configurator Manager  $\overline{m}$  7-Zip <sup>2</sup> Install Comparison Utility PowerCenter W Oracle - OraDb11g\_home1 **D** PowerCenter Designer Manager Rid PowerCenter Mapping Architect for Visio **REA** Oracle EPM System Notepad Informatica 9.0.1 **B** Server R PowerCenter Repository Manager Mozilla Firefox **in** Client **M** PowerCenter Workflow Manager **Developer Client** SQL Server Mar **Radministrative Tools** PowerCenter Client M PowerCenter Workflow Monitor Ы .. <sub>X</sub> Studio m Microsoft Visual Studio 2005 Uninstaller All <u>P</u>rograms Microsoft SQL Server 2005 2 Log Off O Shut Down Services Unformatica Administrato... Oracle SQL Developer : ... **Start BB** 

**Step-2** Now, We add domain connection information to the PowerCenter Client so that we can connect to repositories in the domain. Go to Repository tab and click on Configure Domains

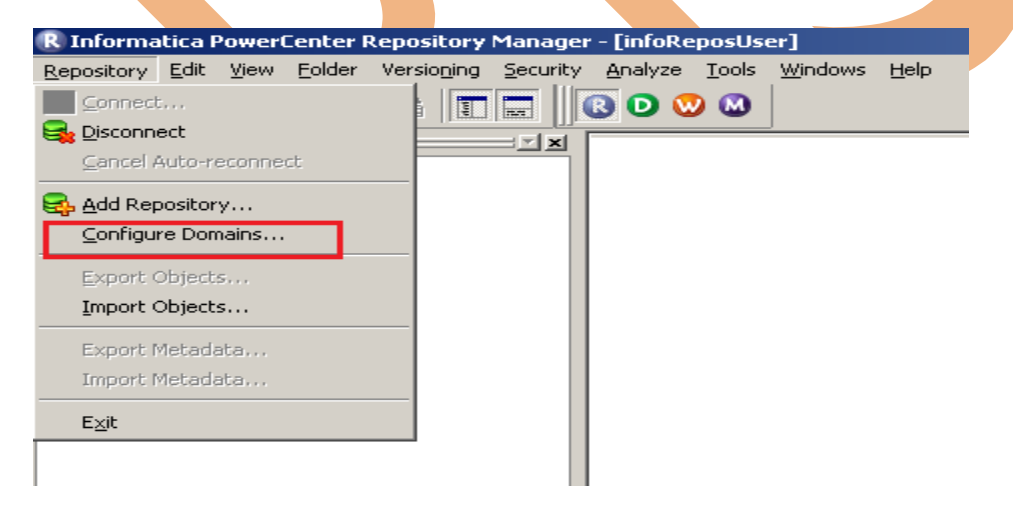

**Step-3** Now, Select domain for repository, If no domain in Domains then create new domain, click on Add a New Domain Button.

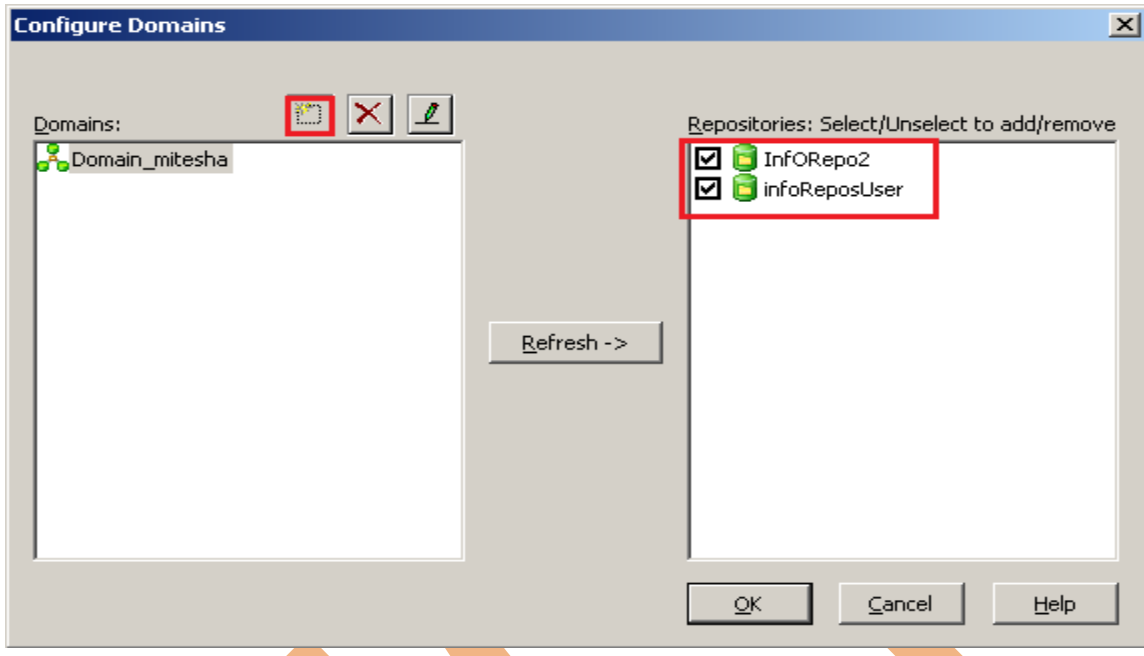

**Step-4** Now, Enter the domain name, gateway host name, and gateway port number and then click OK button to add domain connection.

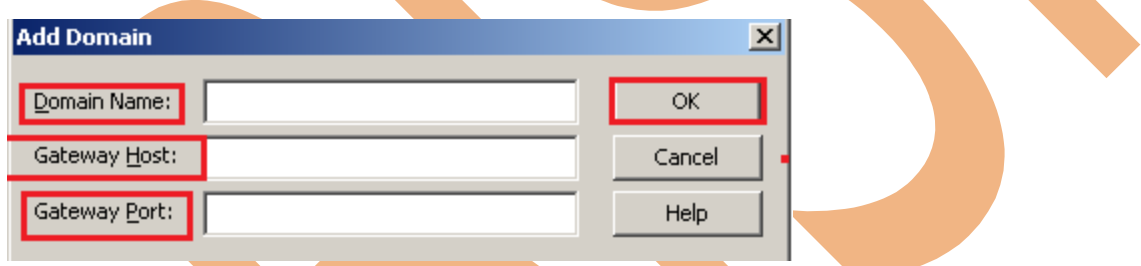

**Step-5** Now, Add a repository when a repository exists but does not appear in the Navigator. We can add a repository in the Repository Manager, the Designer, the Workflow Manager, or the Workflow Monitor. Click on Repository menu in menu bar and then click on Add Repository

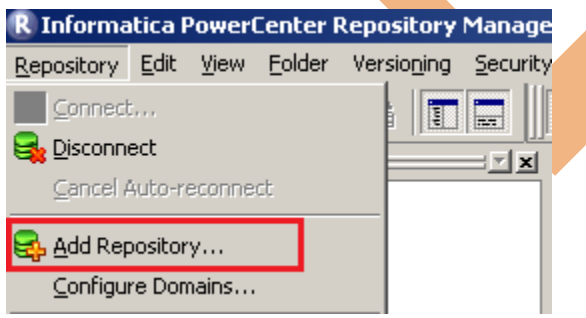

**Step-6** Now, Enter Repository name and valid Username and then click OK button.

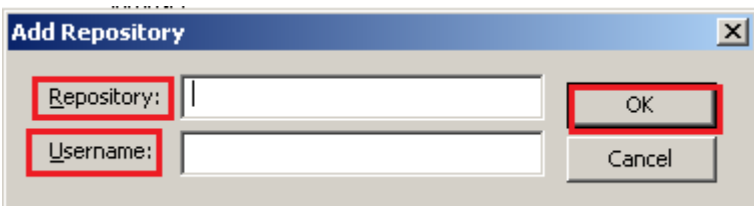

**Step-7** Now, Click on connect to repository in Repositories navigator.

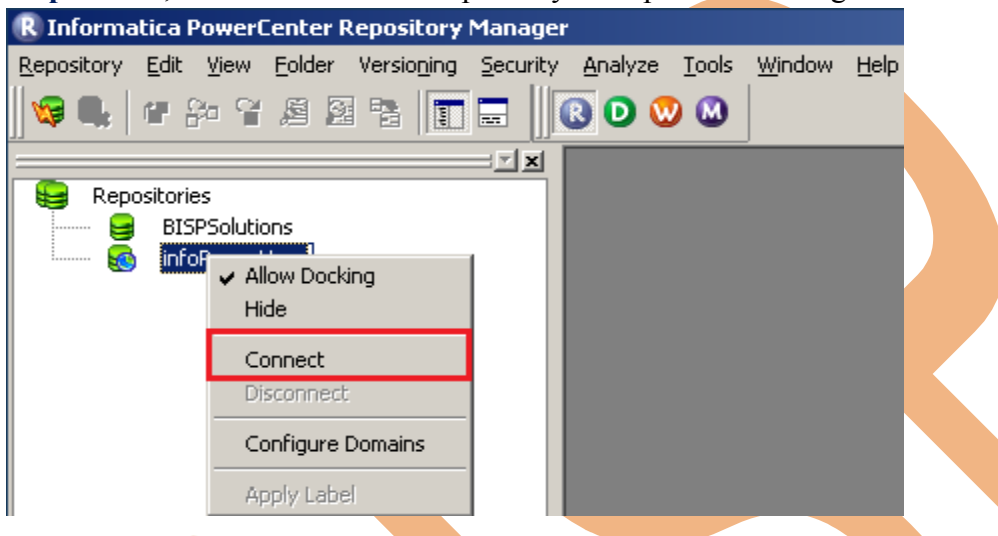

**Step-8** Now, give User name and password and click on Connect button to connect repository in Informatica PowerCenter repository manager environment.

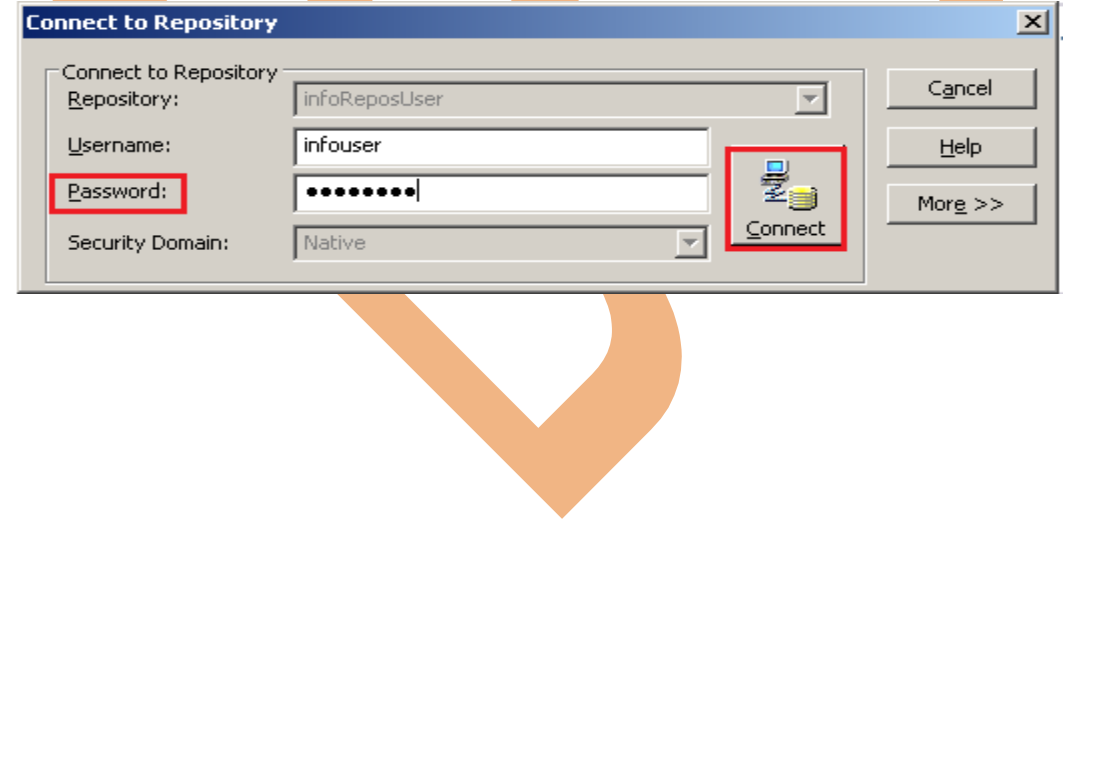

#### <span id="page-6-0"></span>**Creating Folder**

**Step-1** Now, Go to menu bar and click on Folder menu and click on Create.

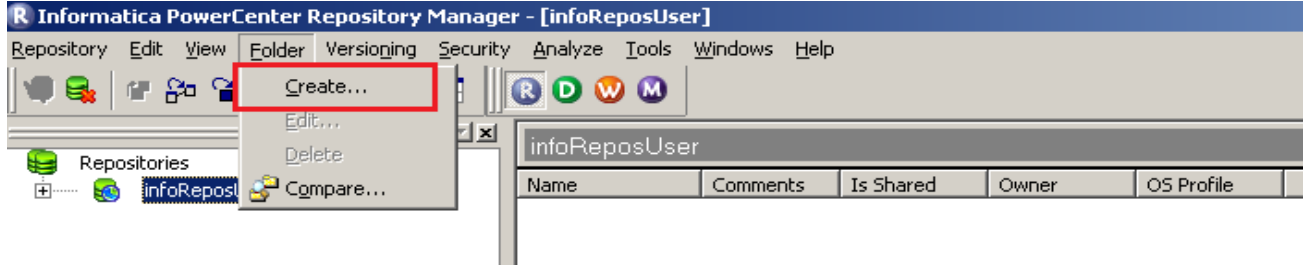

**Step-2** Now, specify these information and also set Permission on permission tab.

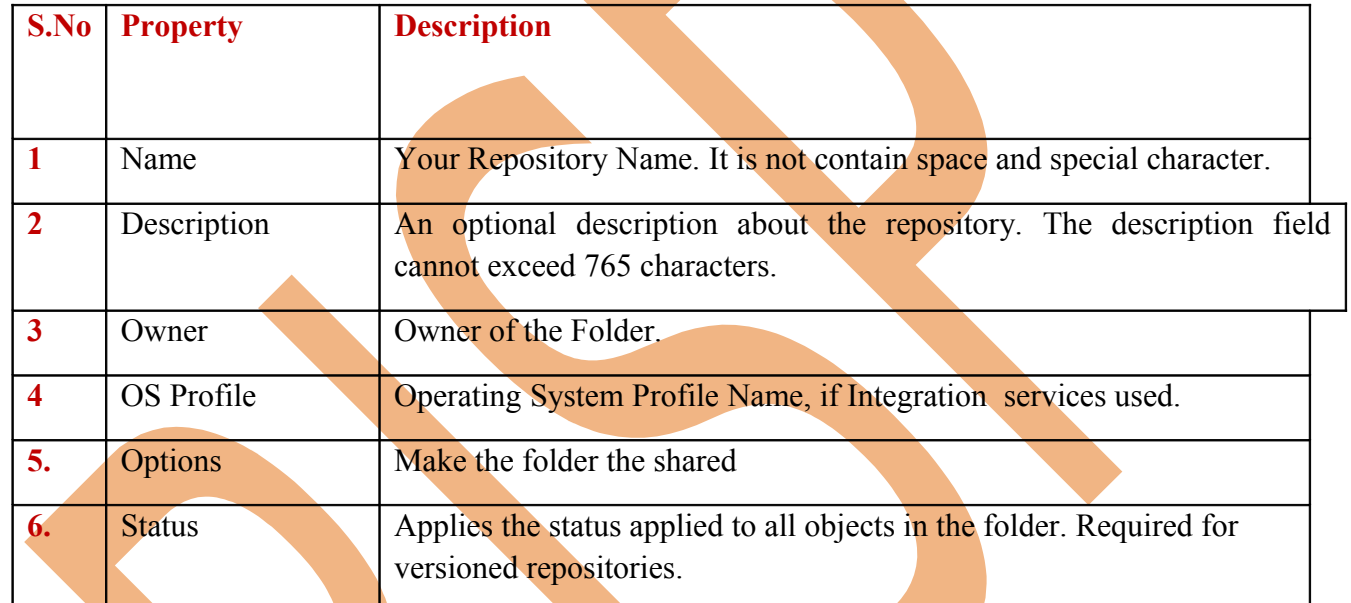

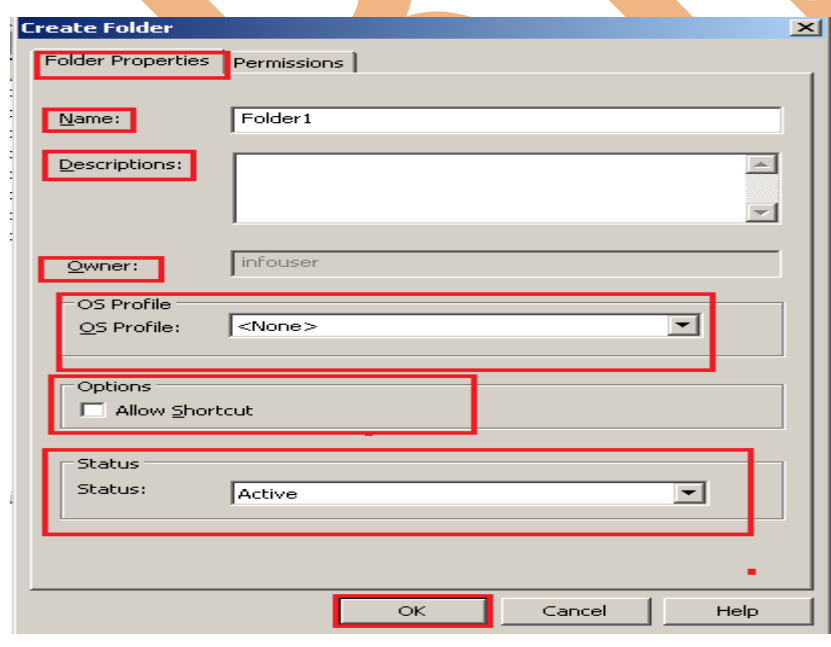

**Step-3** Now, Set permission.

www.bispsolutions.com www.bisptrainigs.com www.hyperionguru.com

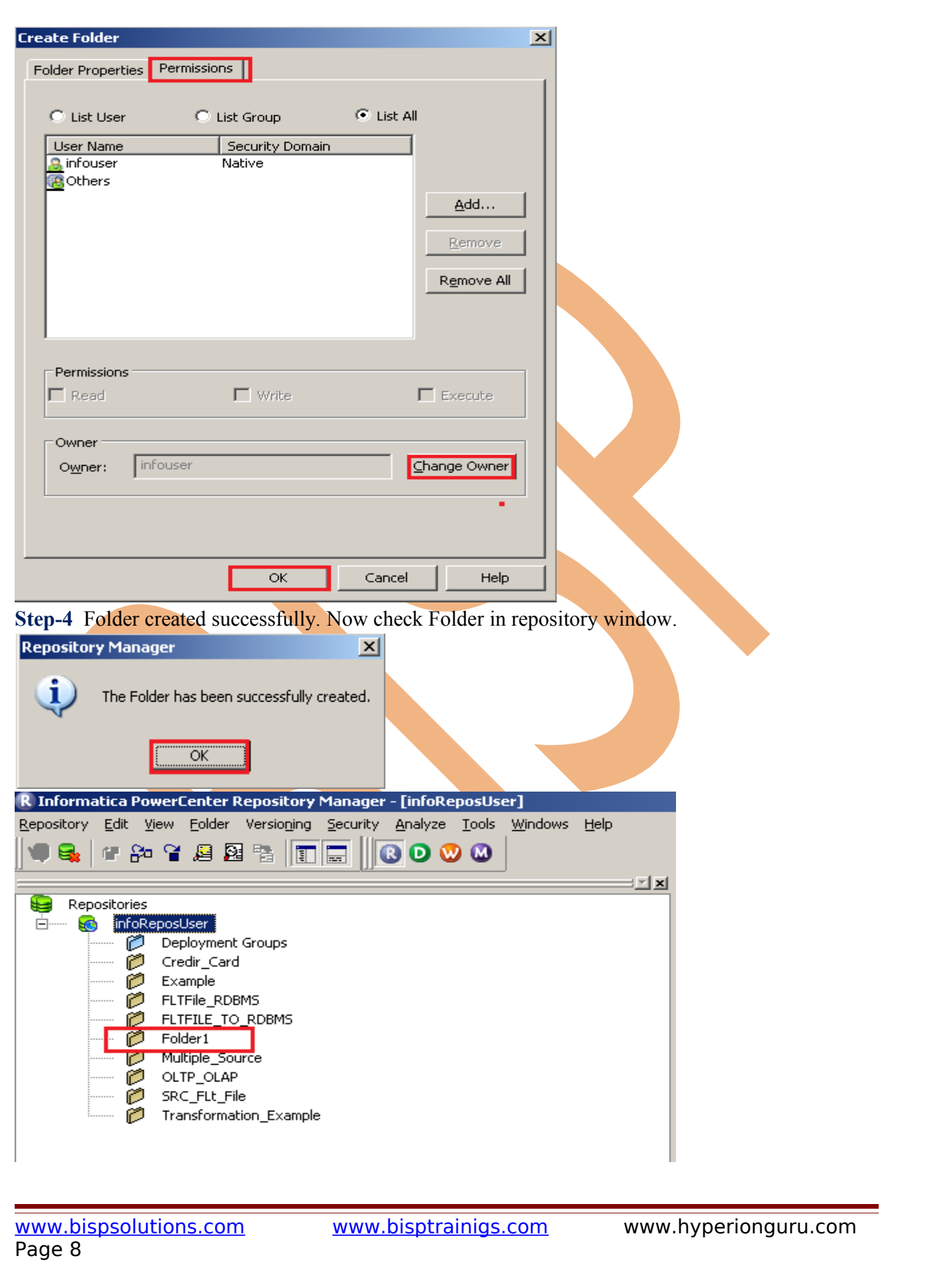

## <span id="page-8-0"></span>**Editing Folder**

**Step-1** Now editing of Folder., Select Folder and click on Folder menu in menu bar and then select Edit option.

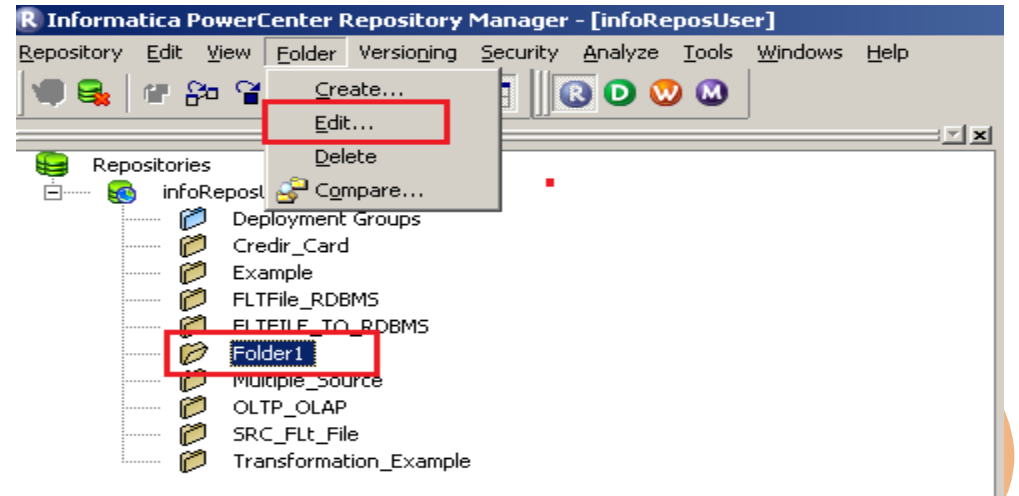

**Step-2** Now you edit of specified information and edit given permission.

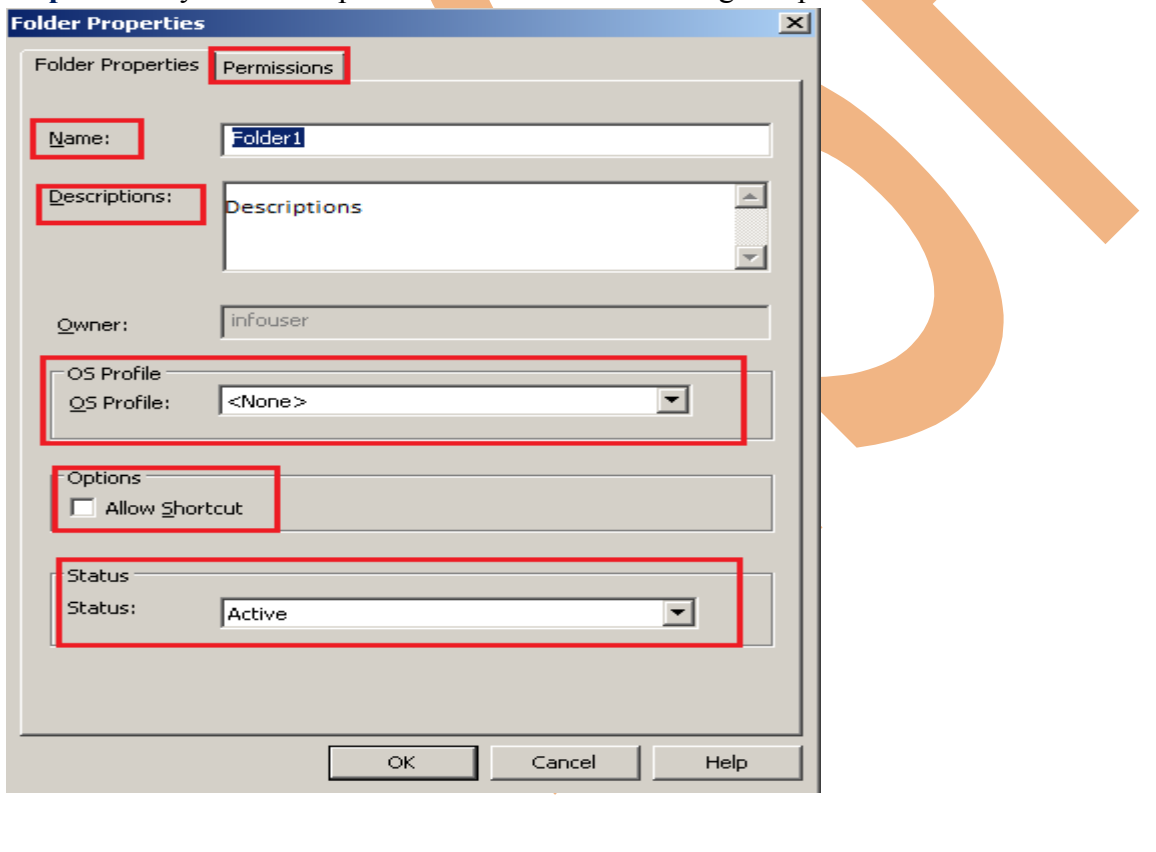

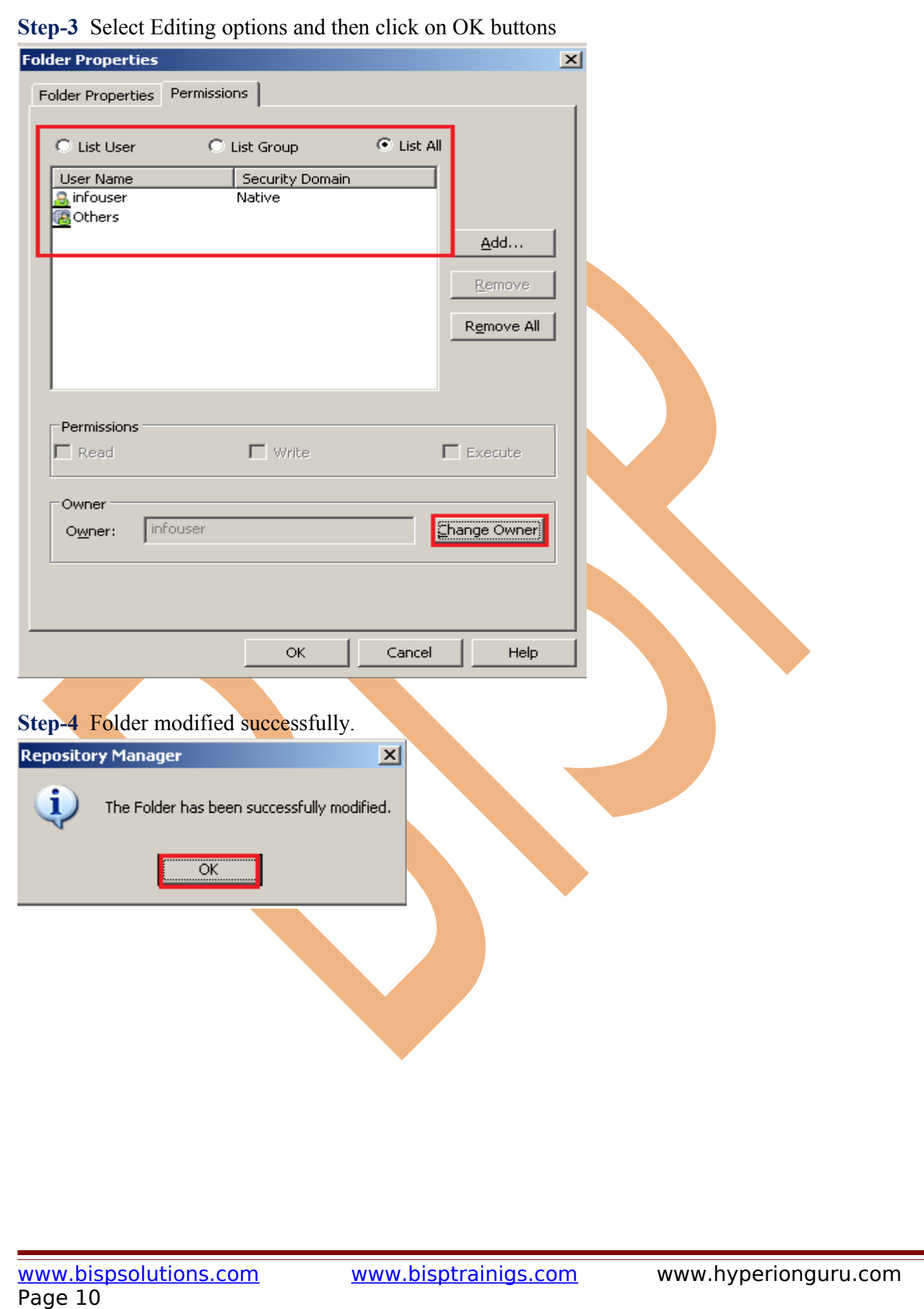

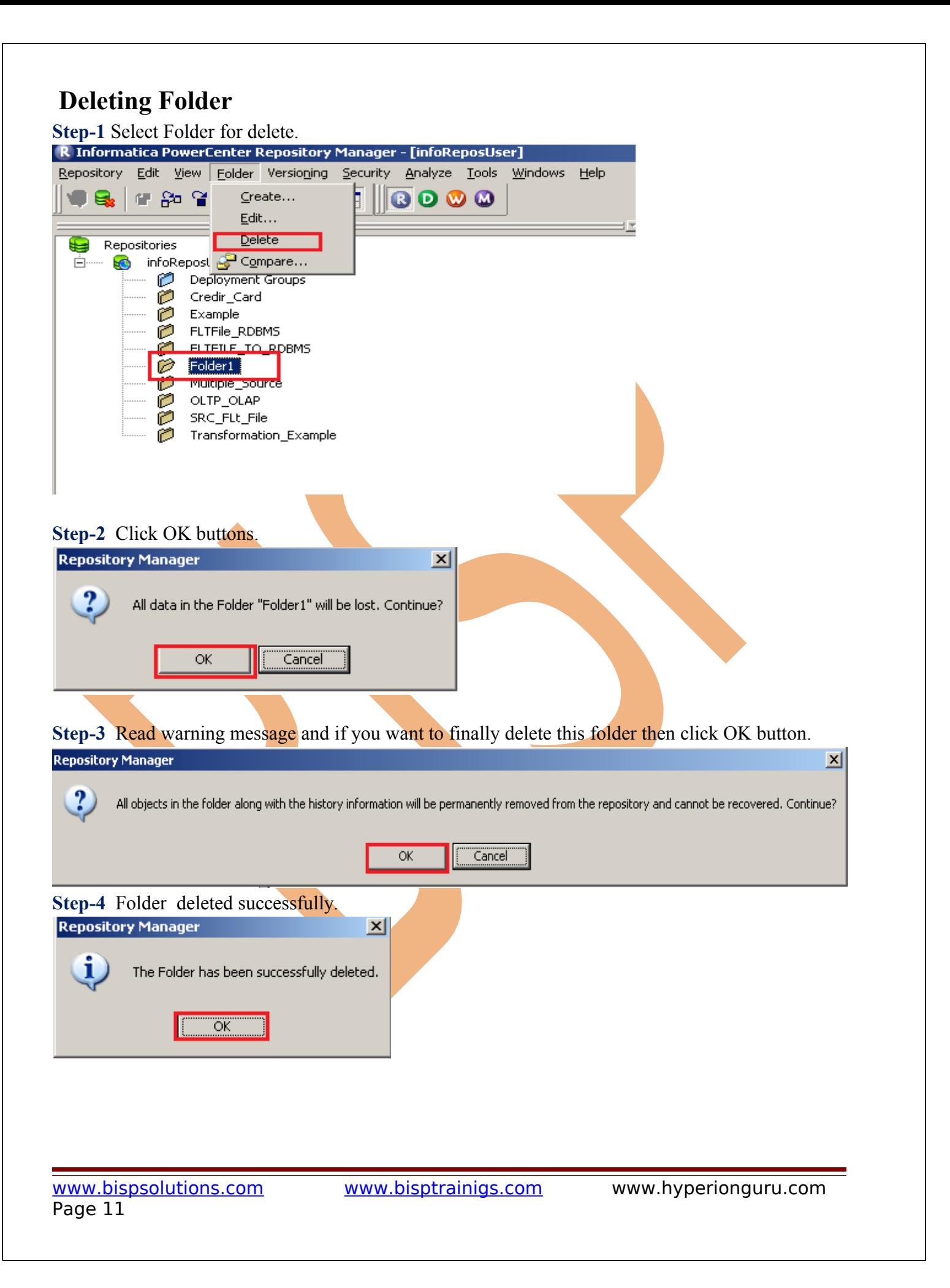

#### **Comparing Folder**

 Before comparing folders, verify that you have Read permission for each folder you want to compare. Connect to the repositories containing the folders in the wizard.

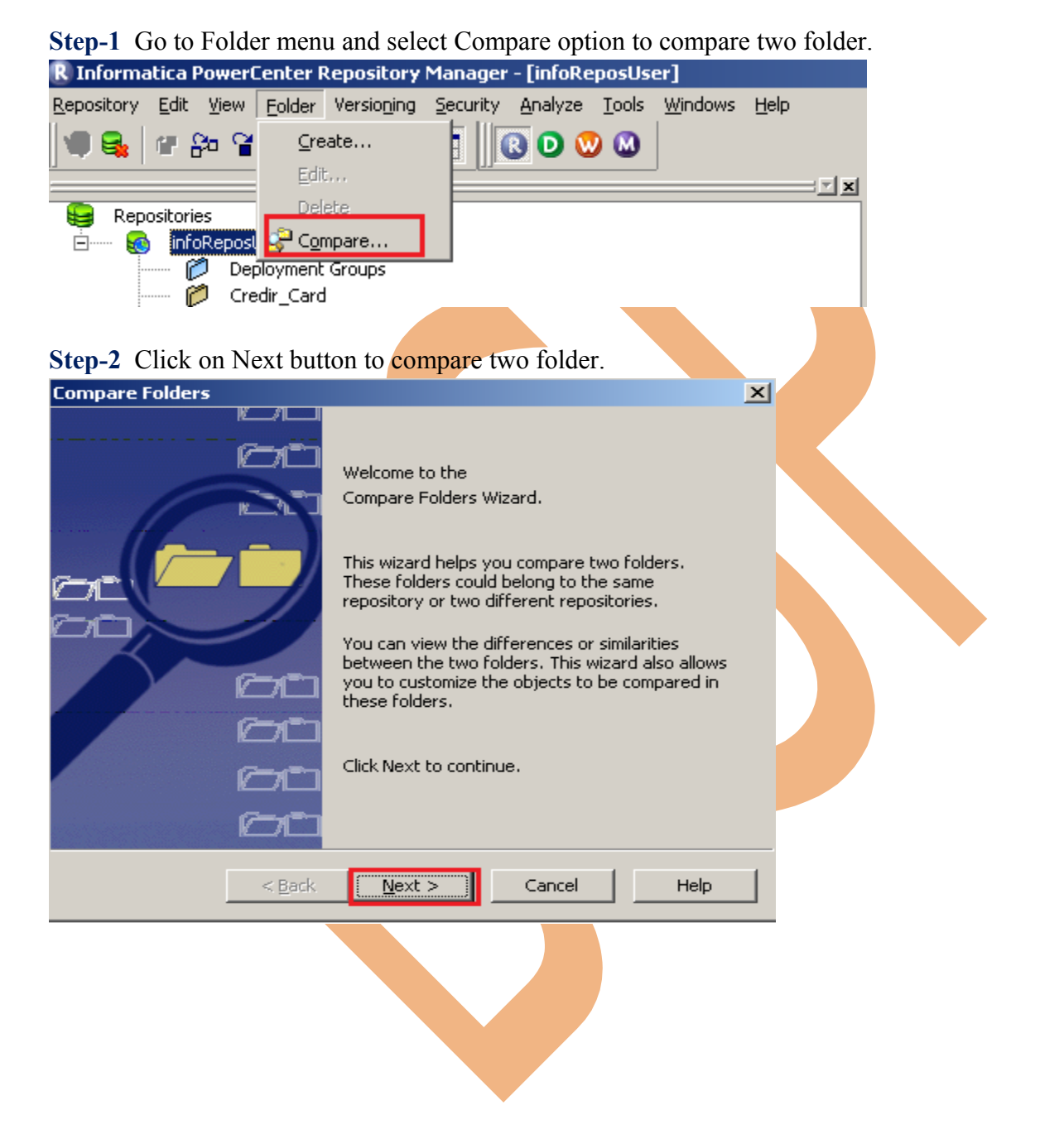

www.bispsolutions.com www.bisptrainigs.com www.hyperionguru.com Page 12

Step-3 Here you select Folder1 or Folder2, First select Repository Name and then click on Next button.

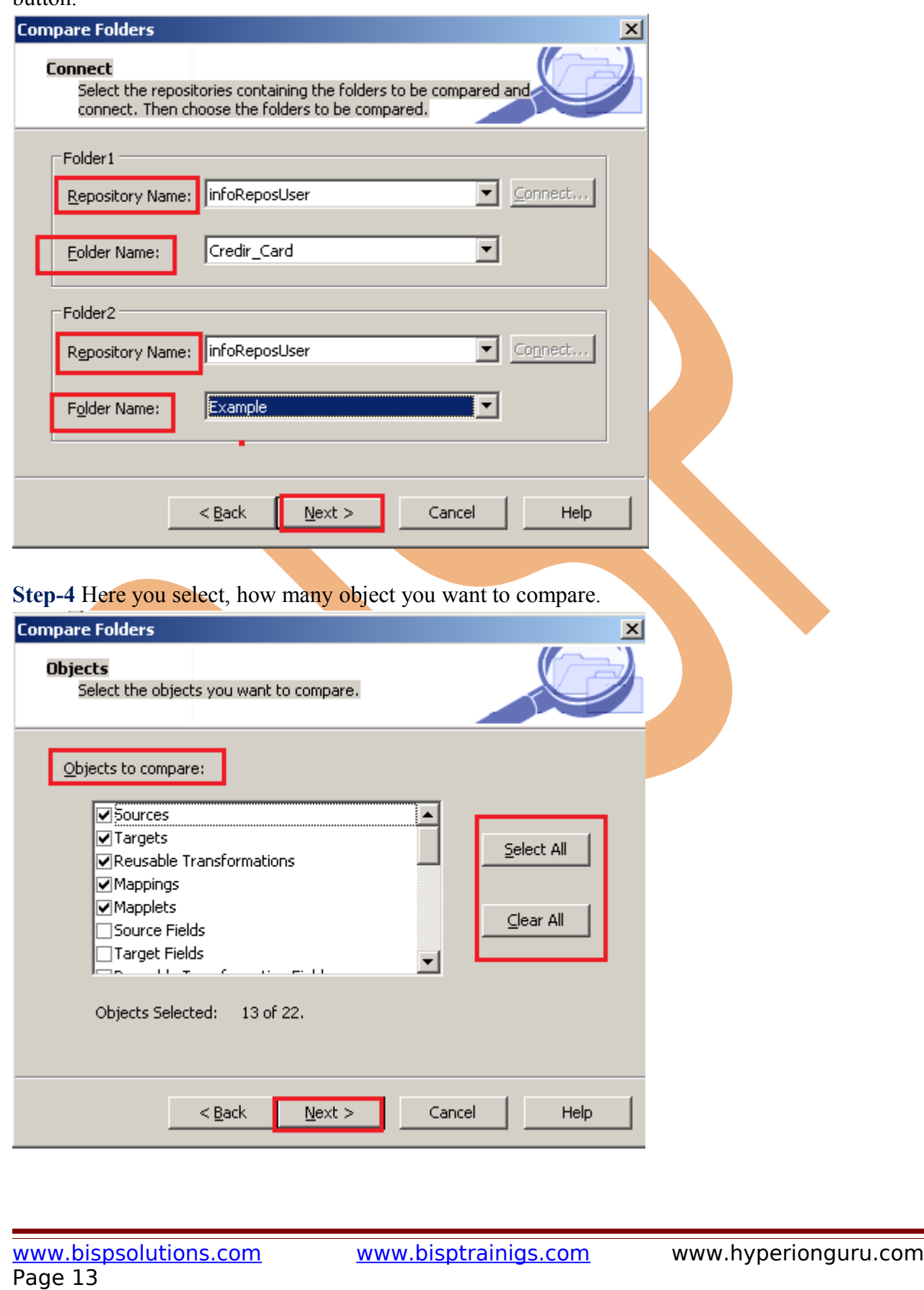

**Step-5** Here you select these options.

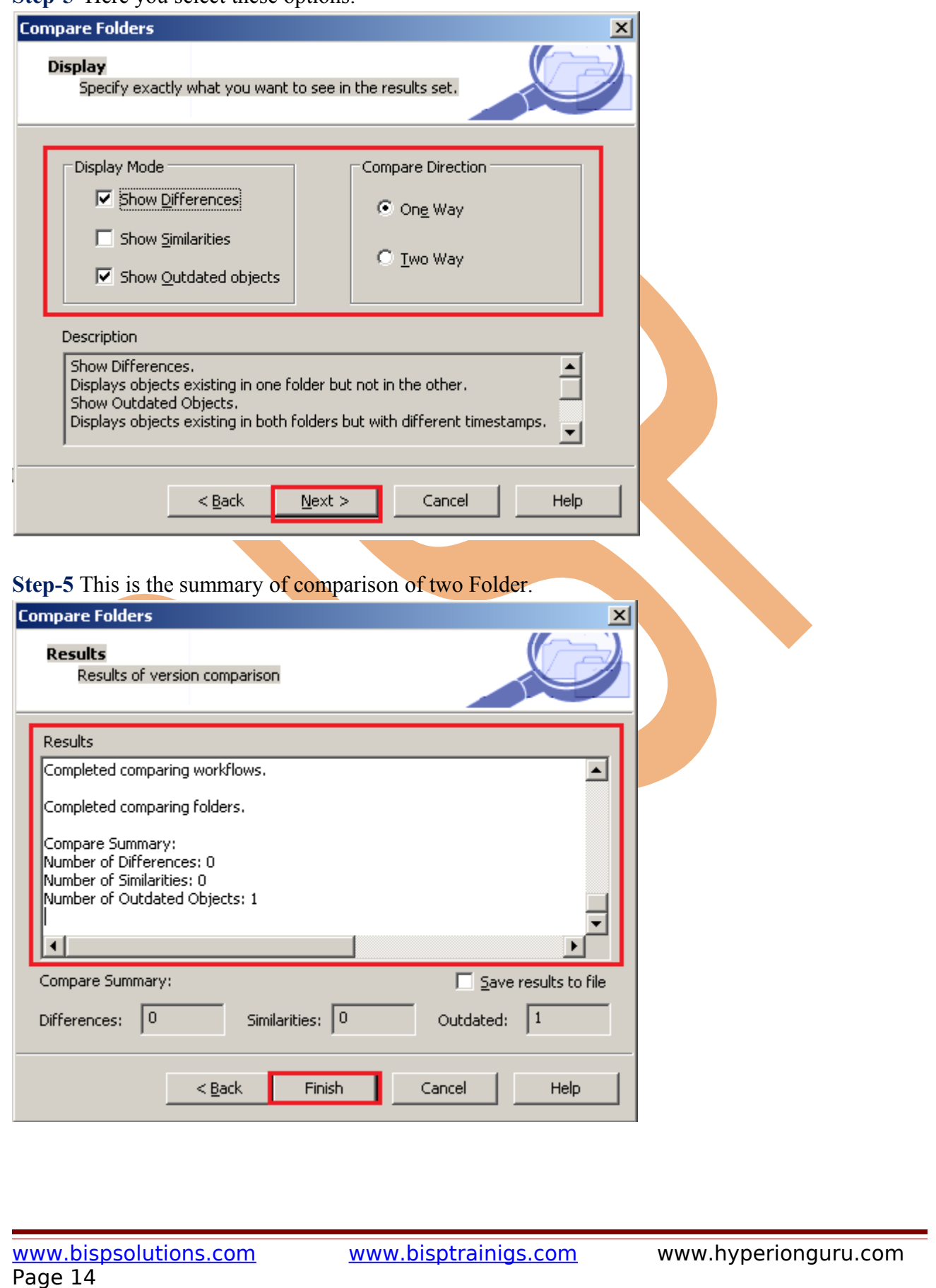

### <span id="page-14-0"></span>**Administration of Shortcuts, and Reusable Object**

**Shortcuts -** Any object used in more than one folder is called Shortcuts. Shortcut is a concept of reusability. This is used in shared Folder. There are two types of shortcuts.

- Local Shortcuts Used for local repository.
- $\triangleright$  Global Shortcuts Used for global repository.

**Step-1** When you create Folder, then select shortcuts option for create shortcuts.

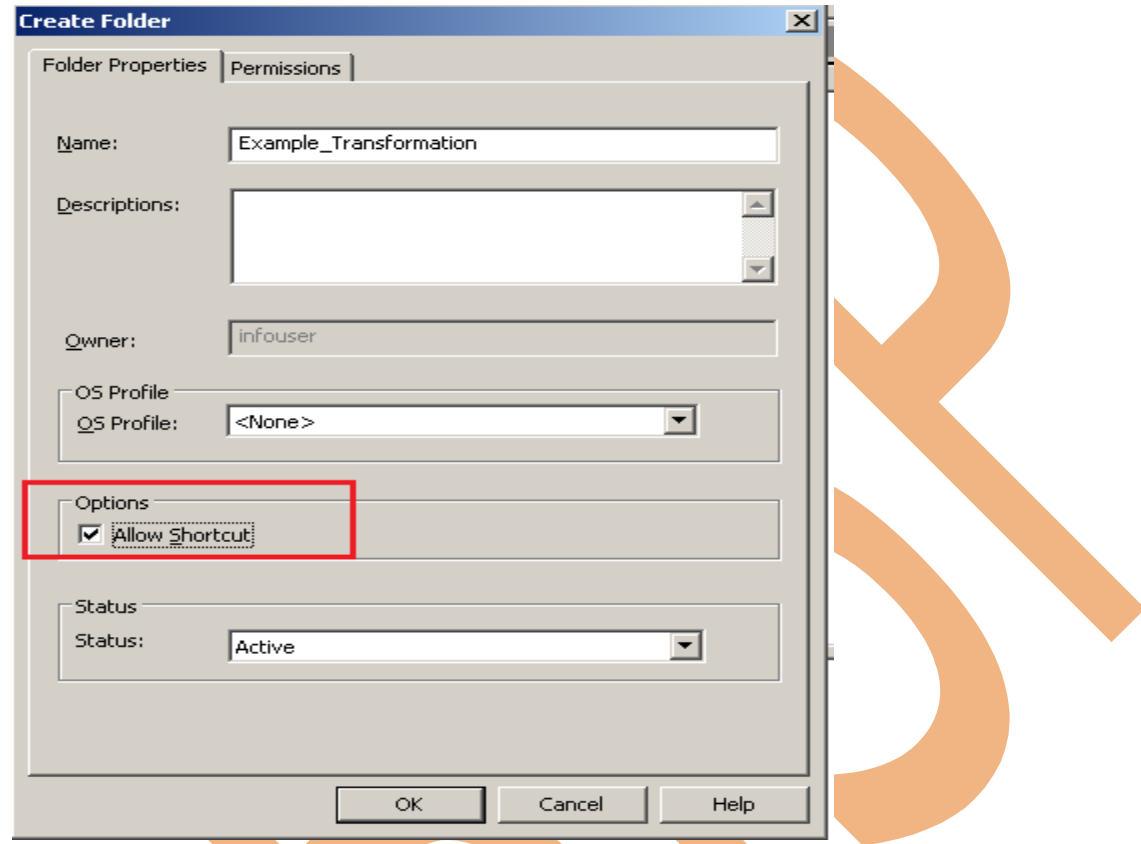

**Reusable Object -** Reusable object is used for create one time and used multiple time in repository. We create following reusable object.

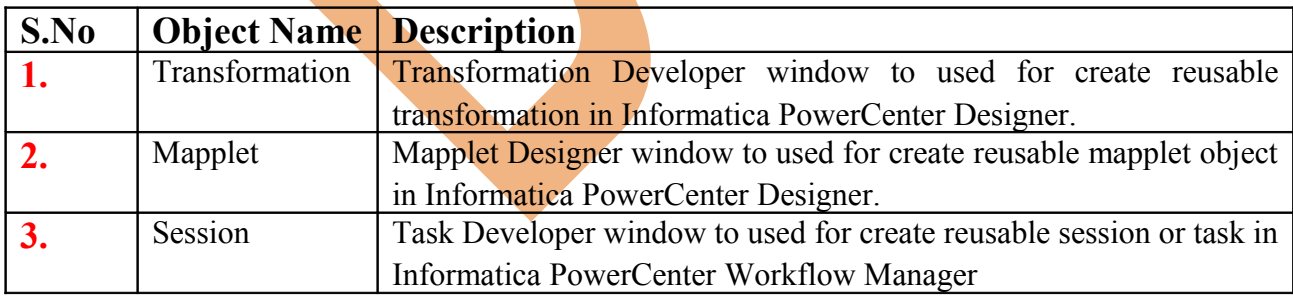

## **Database Connection**

www.bispsolutions.com www.bisptrainigs.com www.hyperionguru.com Page 15

The Database connection is use for connect to database during execution of session or workflow. Connection object is a global object that defines a connection in the repository. You create and modify connection objects and assign permissions to connection objects in the Workflow Manager.

| S. No | <b>Object Name   Description</b> |                                                                                                    |
|-------|----------------------------------|----------------------------------------------------------------------------------------------------|
| 1.    | Relational                       | Relational connection is used for RDBMS source, lookup, store<br>procedure or target database. When you configure a session, you<br>cannot change the relational connection type. |
| 2.    | Queue                            | Database connection for message queues, such as WebSphere MQ or<br>MSMQ.                                                                                                    |
| 3.    | <b>FTP</b>                       | <b>FTP or SFTP connection to the FTP host.</b>                                                                                                    |
| 4.    | Application                      | Connection to source or target application, such as Netezza or SAP<br>NetWeaver.                                                                                                  |
| 5.    | Loader                           | Relational connection to the external loader for the target, such as<br>IBM DB2 Autoloader or Teradata FastLoad                                                                   |
| 6.    | Replace                          | Replace a connection object when you want to update for all<br>sessions in the repository that use the connection.                                                                |

**Creating database connection for Oracle RDBMS.**

**Step-1** Open Informatica PowerCenter Workflow Manager and click on Connection menu in menu bar and then click connection types if source or target is RDBS then select Relational.

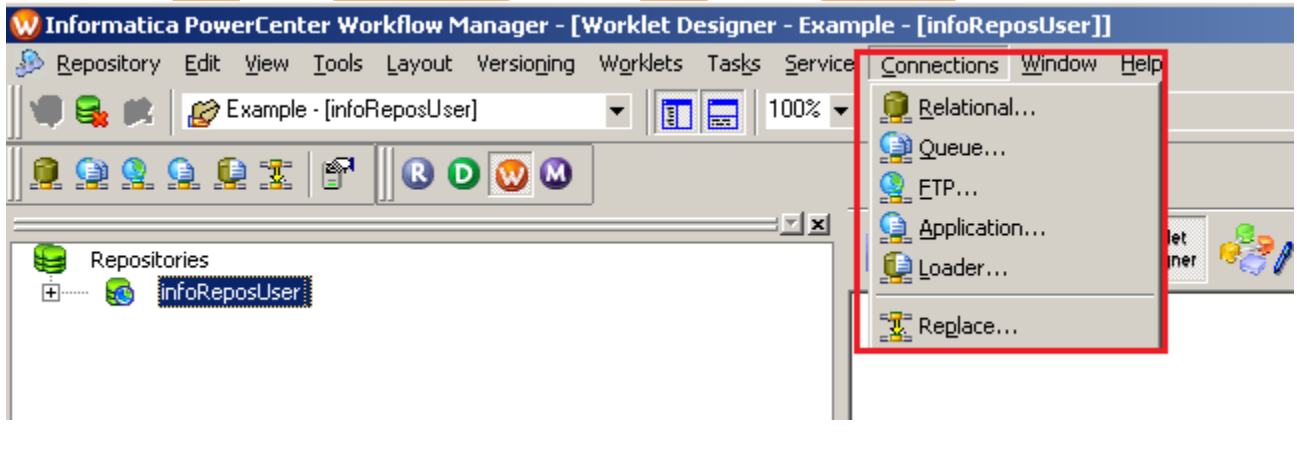

**Step-2** Select Type and click on New Button.

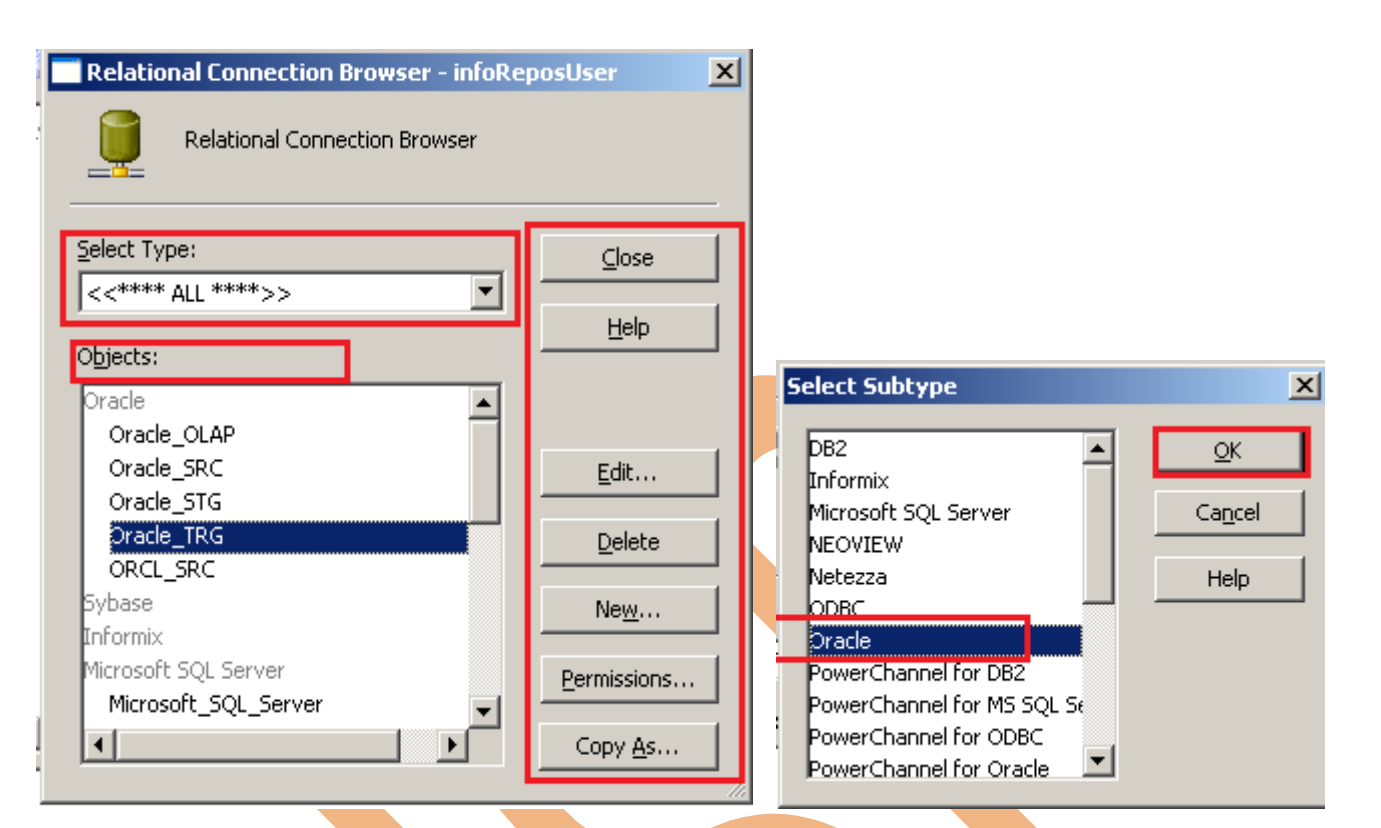

Step-3 Here specify these information, connection name, username and its password and also connection string. (This connection for Oracle) and then click OK button.

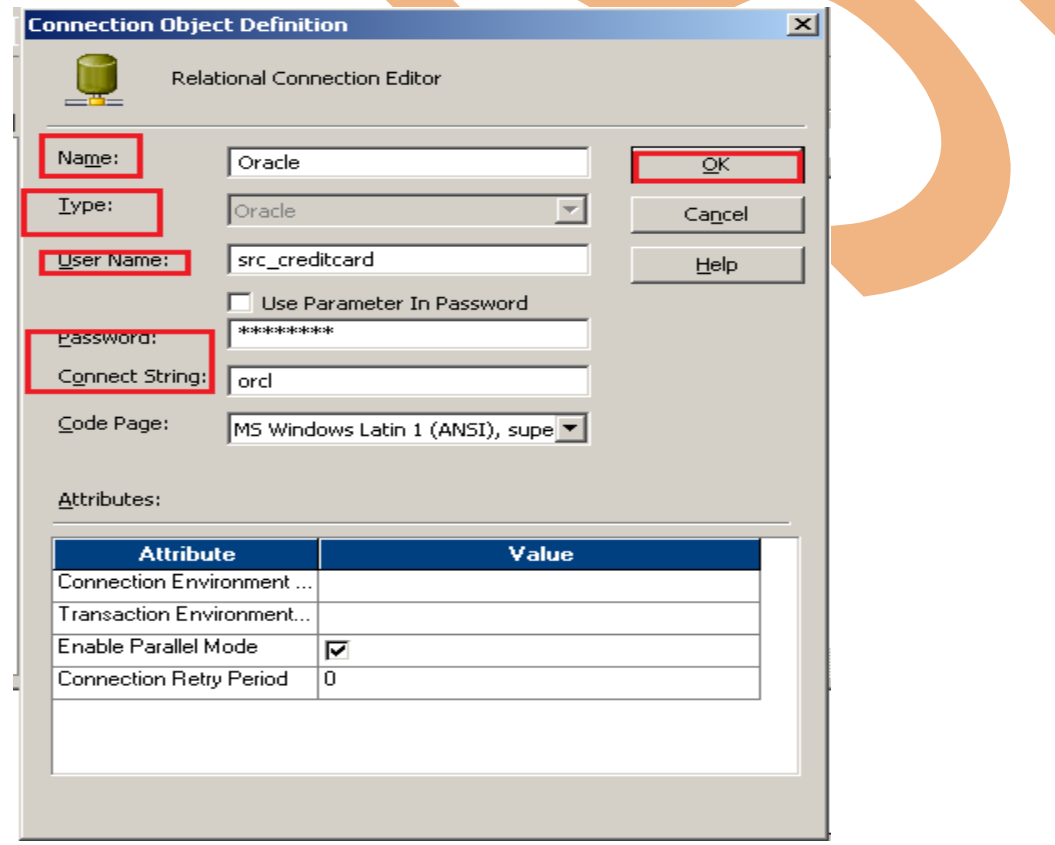

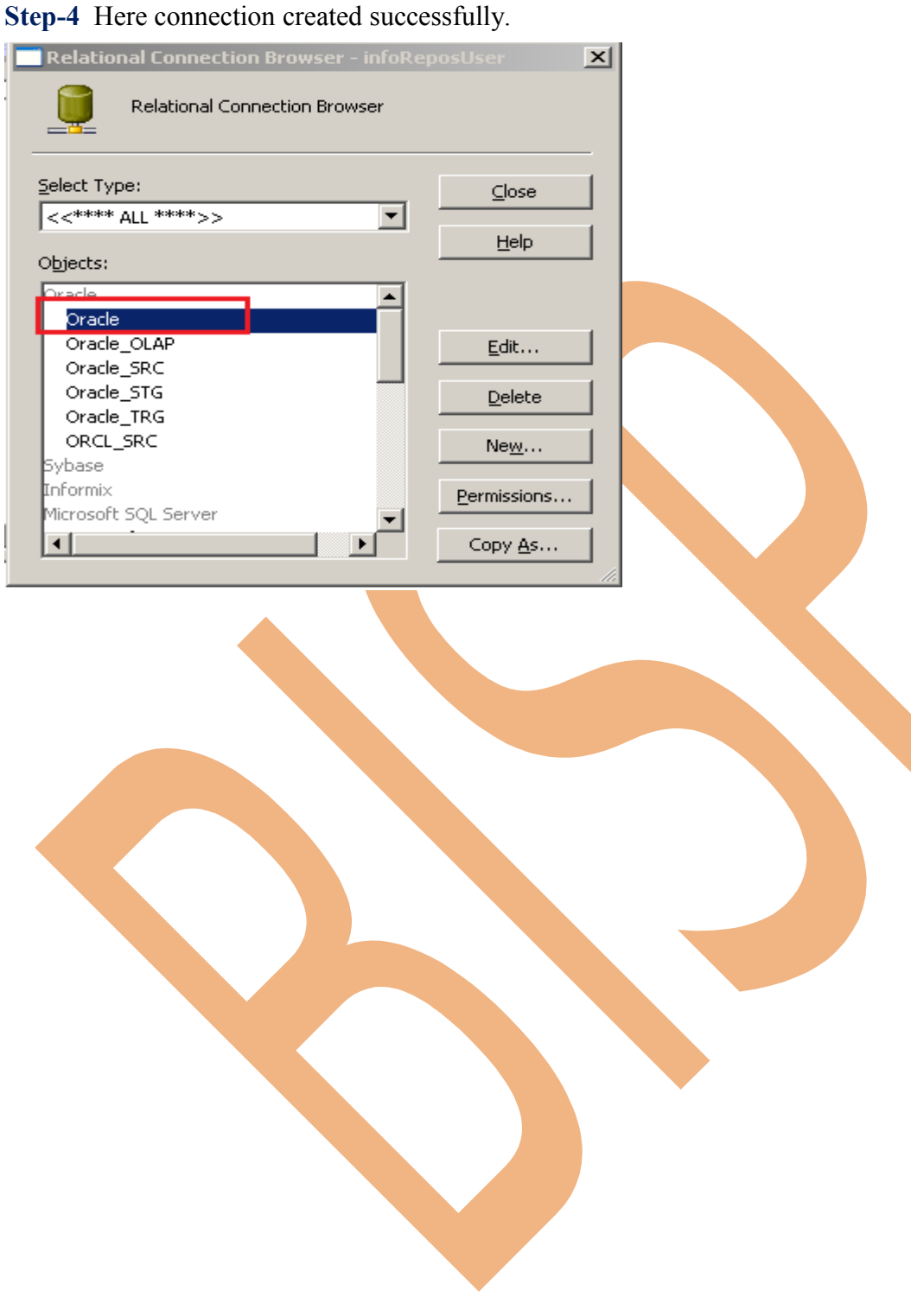

#### <span id="page-18-0"></span>**Give permissions for created database connection in Oracle RDBMS.**

**Step-1** Select connection and click on Permission button.

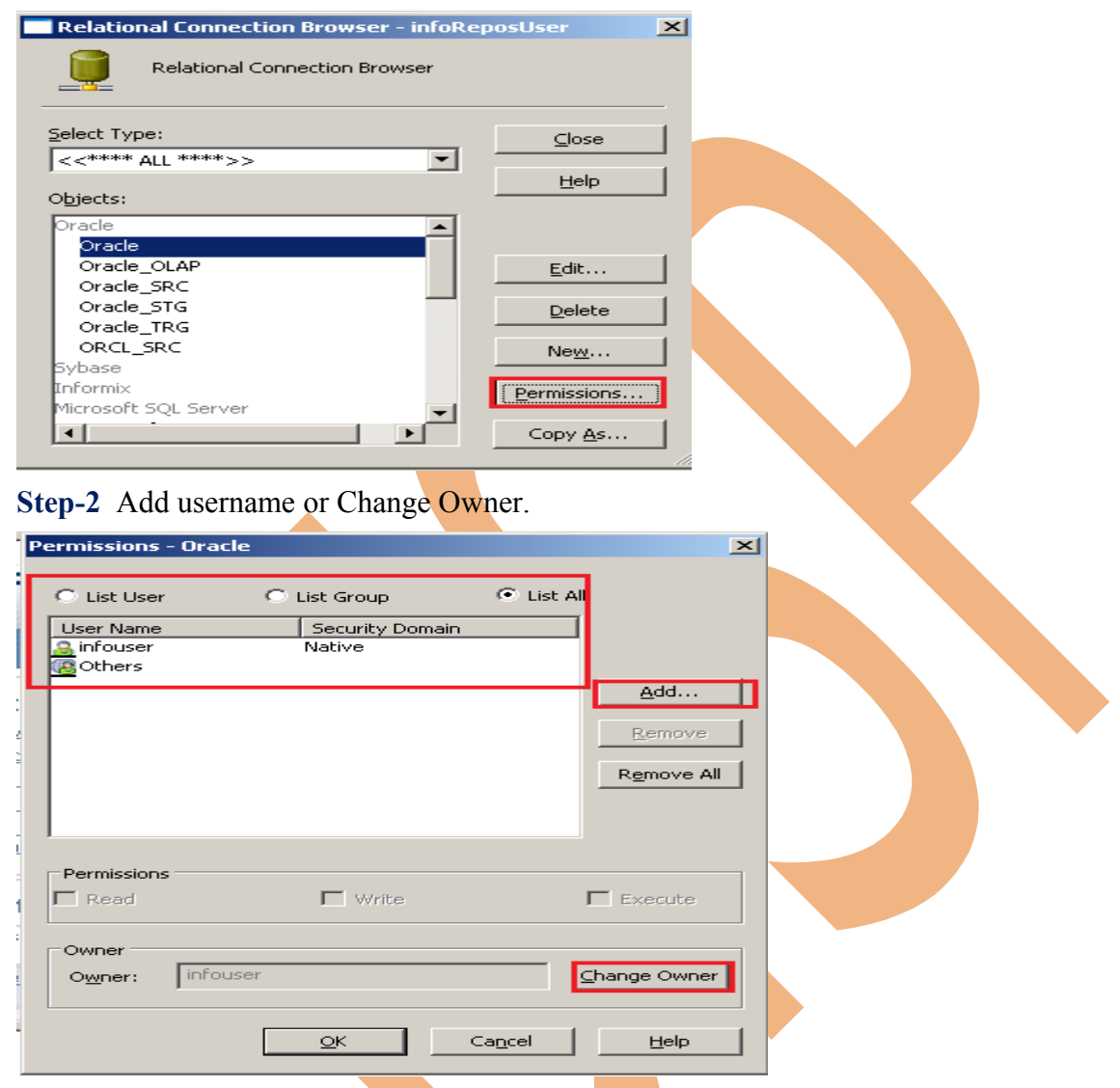

**Step-3** If you select other user, then click on Select Other User.

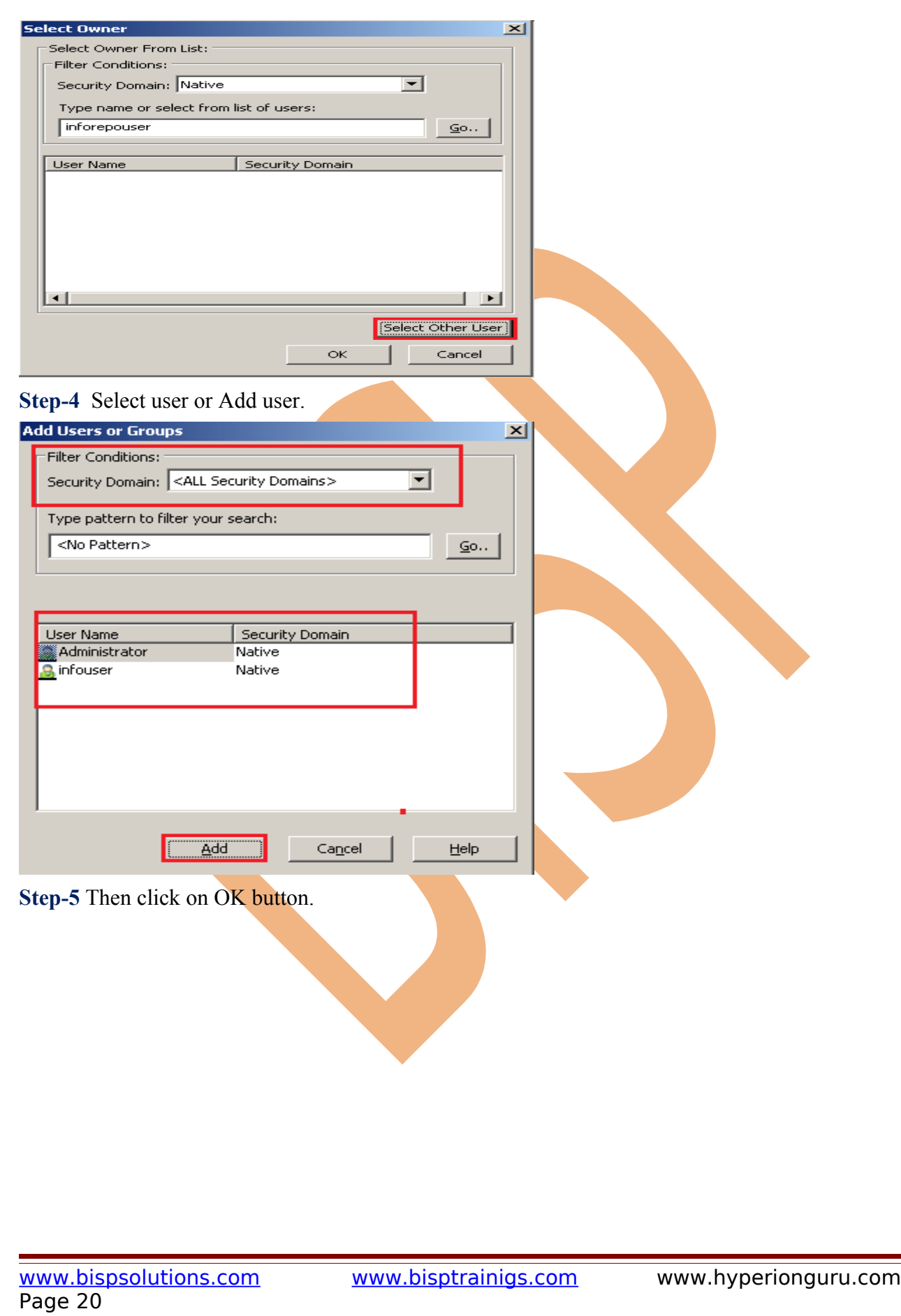

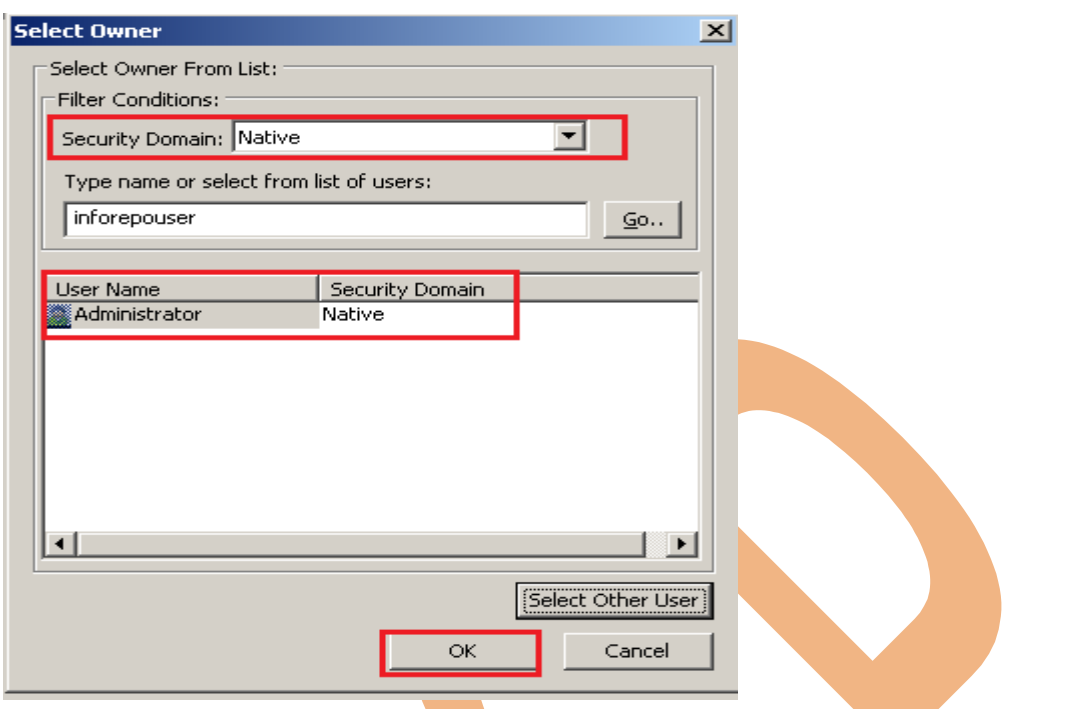

#### **These are step by step for create database connection for MS SQL Server RDBMS.**

**Step-1** Here, select Microsoft SQL Server and then click on New button.

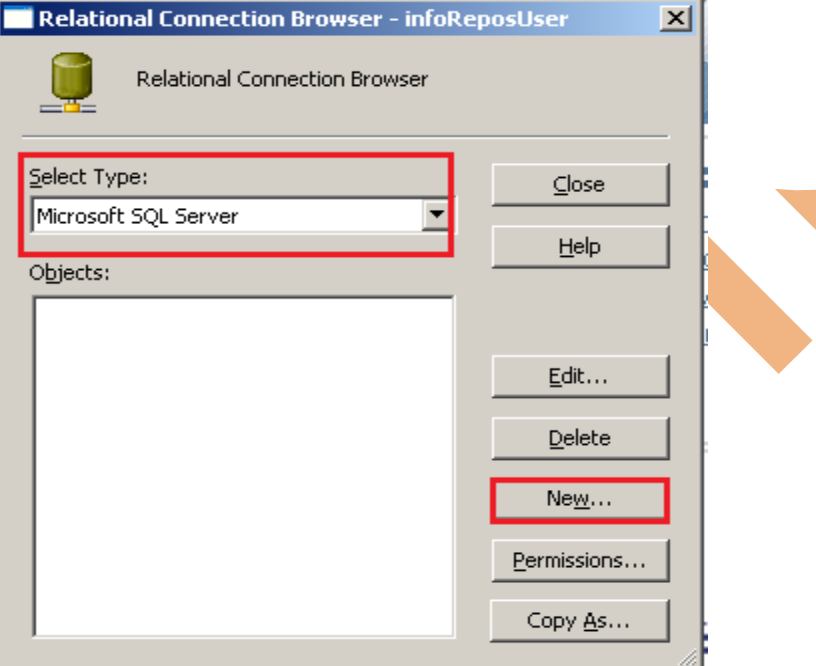

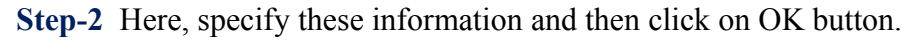

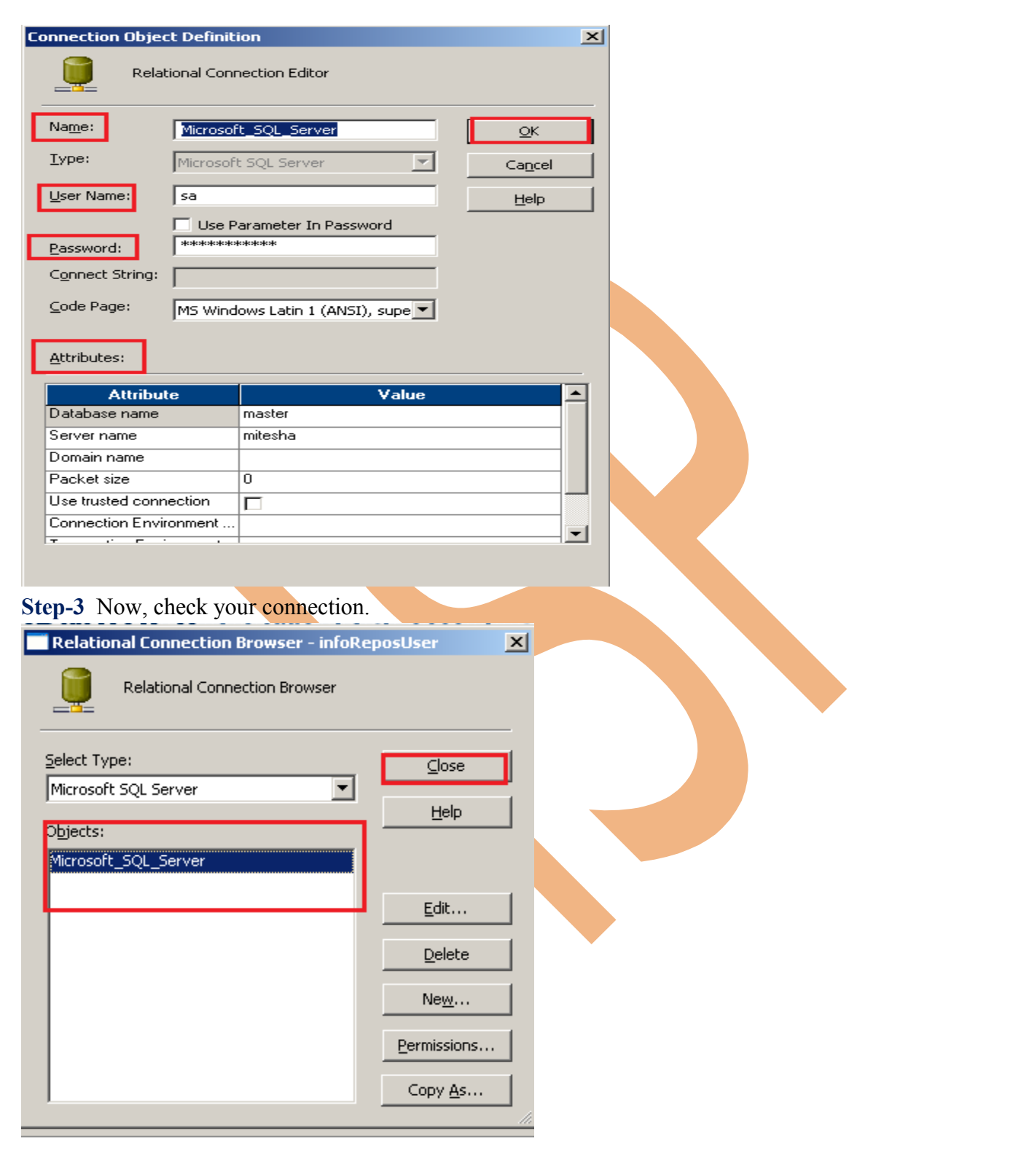

www.bispsolutions.com www.bisptrainigs.com www.hyperionguru.com

# <span id="page-22-0"></span>**Pros and Cons of Global Repository.**

#### **There are three types of repository.**

- $\triangleright$  Local Repository
- $\triangleright$  Global Repository
- $\triangleright$  Versioned Repository.

Global repository to store metadata objects that can/will be shared over the entire enterprise domain (registered local repositories).

#### **Advantage or Pros of Global repository :**

- Global Repository containing all of your reusable framework objects (Stored procs, table definitions, Mapplets, etc) which can then be used, via shortcuts, in multiple Local Repositories.
- Global repository is a central ETL library, and have different parts of the business reuse these

objects in their own Local repositories.

- Global Repository can access anywhere.
- Global repository contains all the reusable objects (source, targets, mappings, mapplets, sessions).

#### **Disadvantage or Cons of Global repository :**

- You must be connected to Quality Center to work with a shared object repository in the file system.
- Once you save the file to the project, changes made to the Quality Center repository file will not affect the file in the file system and vice versa.

#### **Change repository password.**

Page 24

If you are a native user, then you can change the password for your user account. If you change your password, you must update environment variables or *pmcmd* or *pmrep* script files that use the password. Replace the existing password with the new password.

**Step-1** Go to Security tab and click on change password.

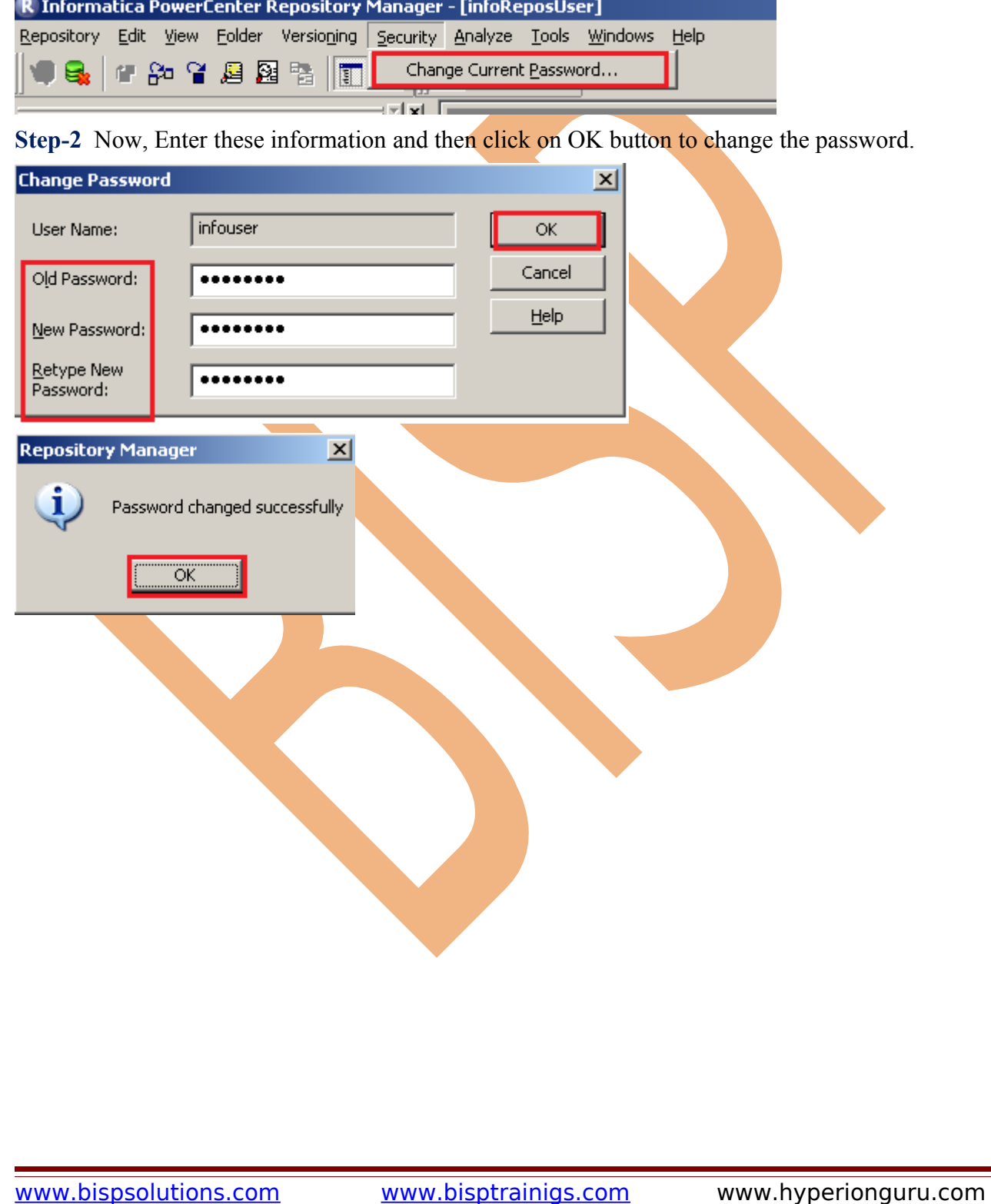

## **Search for repository objects or keywords.**

In Informatica PowerCenter Repository Manager, Use Search All to search for text in the object name, comments, group name, and owner name associated with repository objects. You can search for text in the repository objects such as transformations, source and target fields, and tasks, workflow.

**Step-1** Go to Analyze menu in menu bar and click on Search All options.

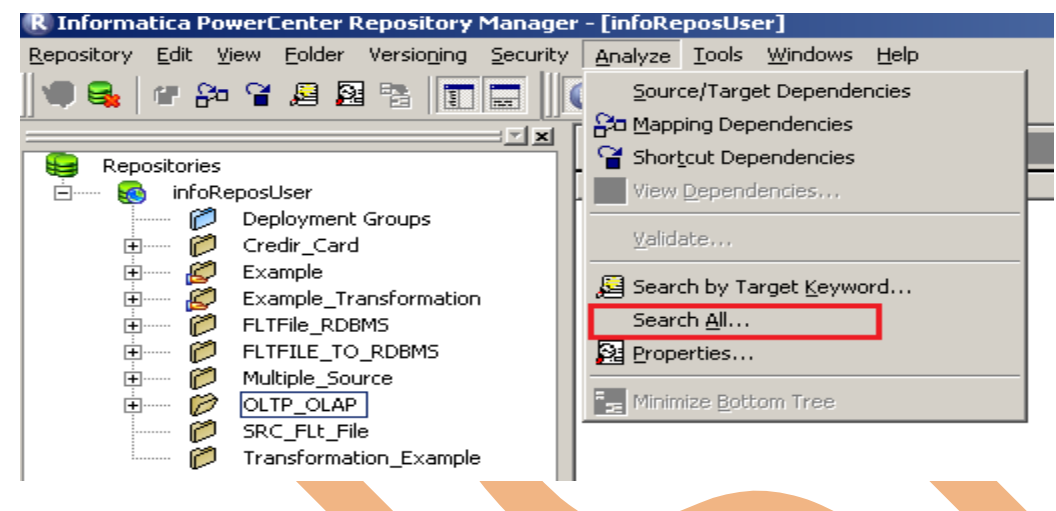

Step-2 Enter text name or object name and also you can select Match Case options and then click on Find Next Button.

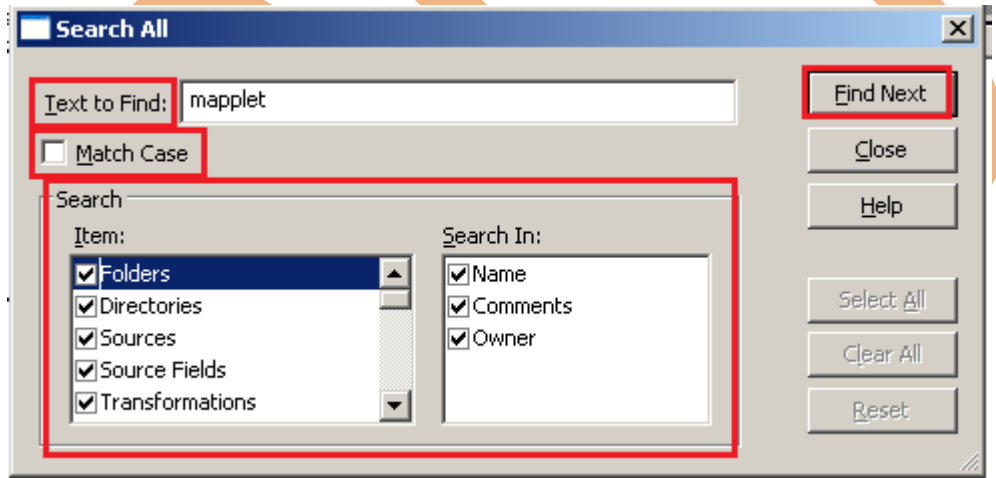

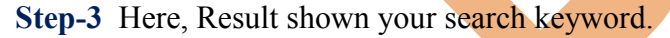

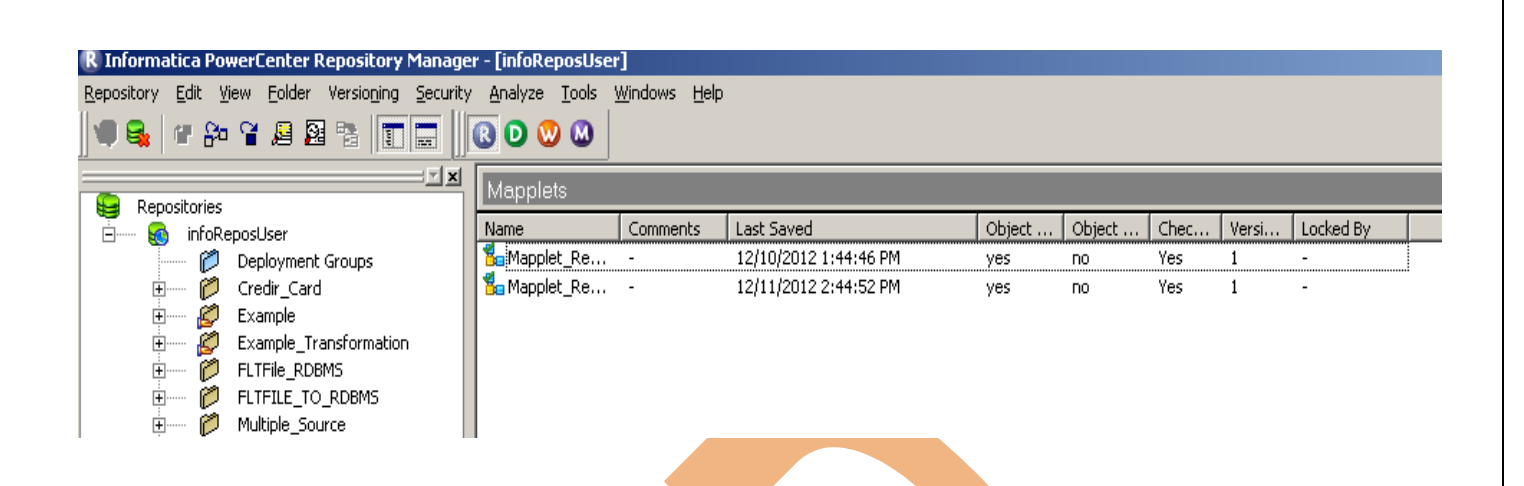

#### <span id="page-25-0"></span>**View object dependencies.**

In Informatica PowerCenter Repository Manager, you can view dependencies to see the impact on other objects. For example, before you remove a session, you can find out which workflows use the session. You can view dependencies for repository objects in the Repository Manager, Workflow Manager, and Designer tools.

**Step-1** First select mapping and then, Go to Analyze menu in menu bar and click on View Dependencies..

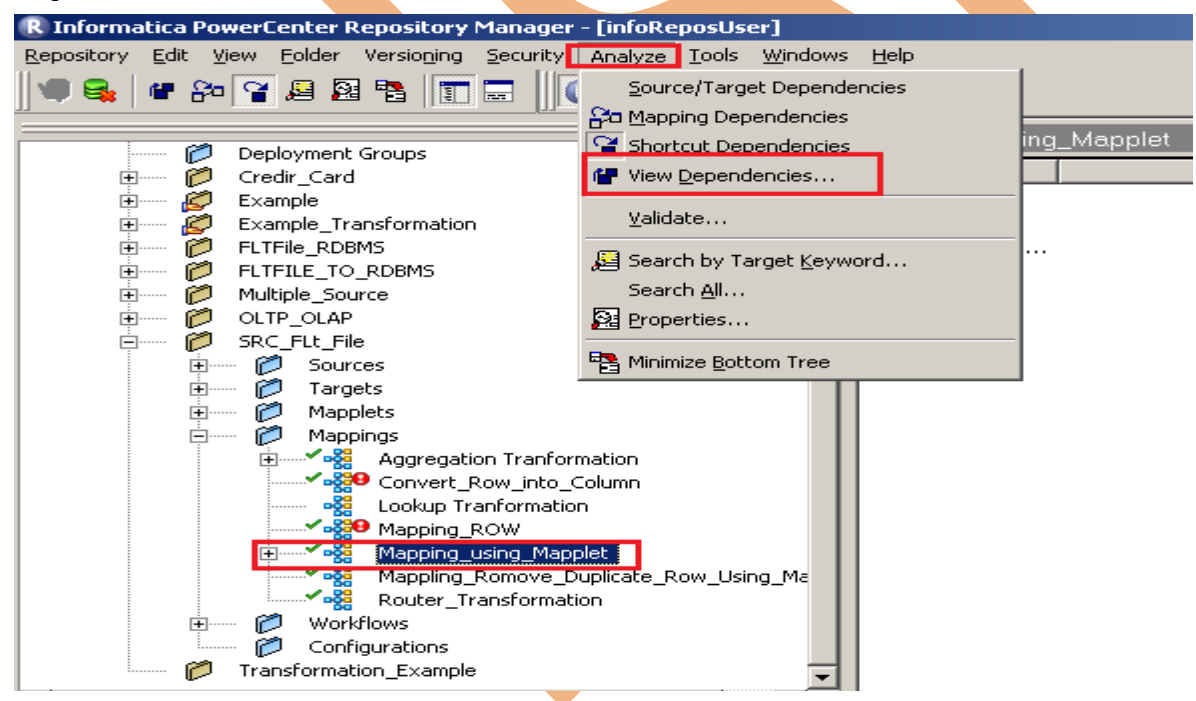

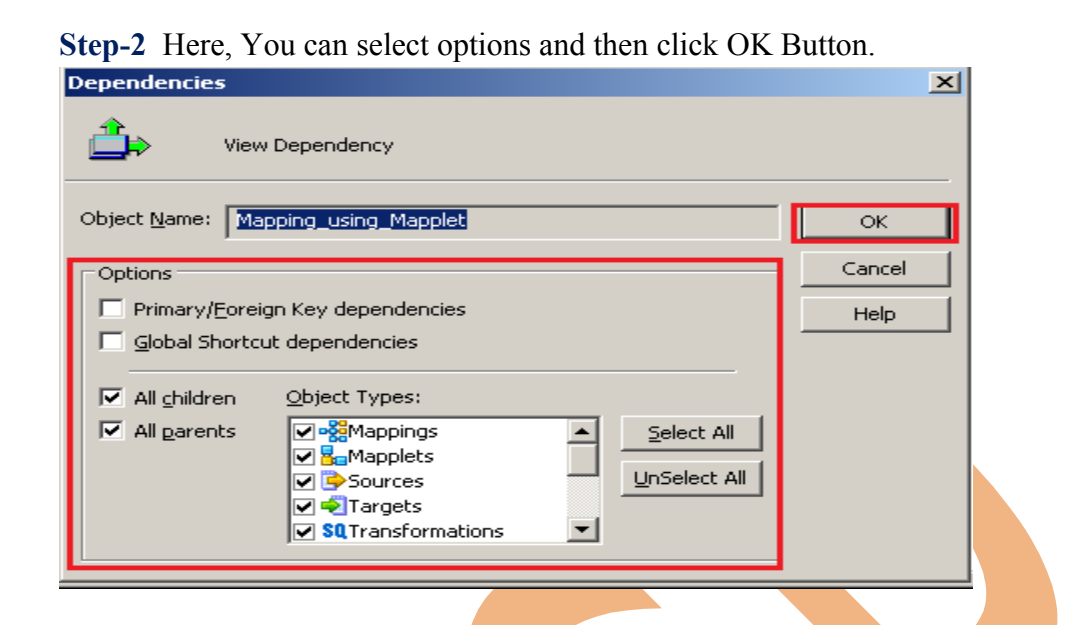

#### **Step-3** Here, This is complete dependencies for this mapping

<span id="page-26-0"></span>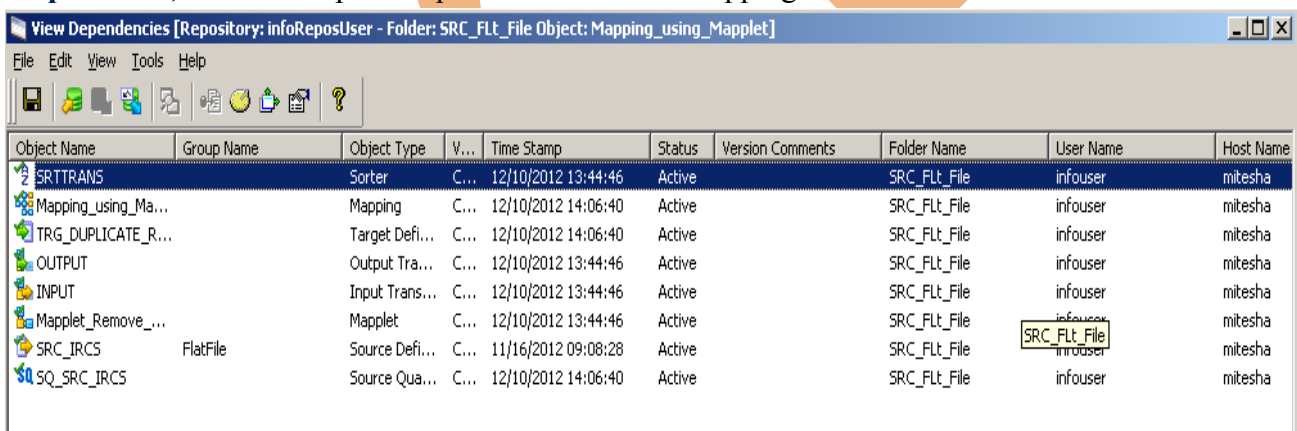

┻